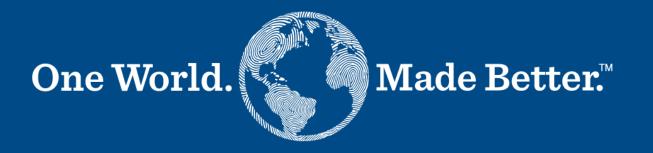

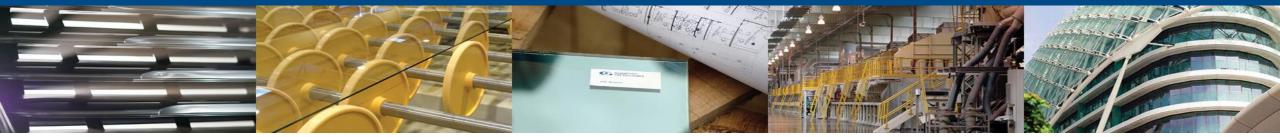

Coupa Supplier Portal Supplier Manual March 3, 2022

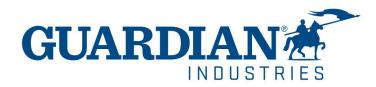

### Introduction to Coupa Supplier Portal (CSP)

| HOME     | - on the Home page you can see the information about your company                                                                               |
|----------|----------------------------------------------------------------------------------------------------|
| PROFILE  | - in the <b>Profile</b> section you can configure your profile. Your profile can be set up as public or customized for each Customer separately |
| ORDERS   | - in the Orders section you can find the Orders you receive, organized by Customer                                                              |
| INVOICES | -in the Invoices section you can view all created invoices and verify their current status                                                      |

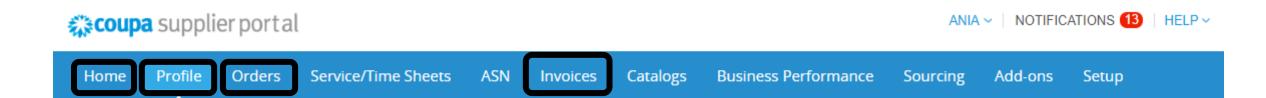

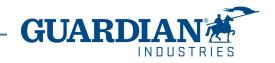

## **Two-Factor Authentication**

Beginning in May of 2023, you **must** enable two-factor authentication for additional security. The Coupa supplier portal will now require you to use two-factor authentication to access their data in the CSP, such as:

- Legal entity
- bank details
- Remit to addresses
- Manage accesses and assign permissions to new and existing users.

\*you can enable it for every time you login into your account, this is optional

| acoup                                   | a suppli      | erportal |                   |                                  |            |                 |                  |                                      |        | KATIA ~                                | NOTIFI | CATIONS 6   |
|-----------------------------------------|---------------|----------|-------------------|----------------------------------|------------|-----------------|------------------|--------------------------------------|--------|----------------------------------------|--------|-------------|
| Home                                    | Profile       | Orders   | Service/Time      | e Sheets                         | ASN        | Invoices        | Catalogs         | Business Perfor                      | rmance | Account Settings<br>Notification Prefe |        | settings    |
| My A                                    | count         | Security | & Two-Fact        | or Authe                         | enticati   | on              |                  |                                      |        | Log Out                                |        | it bettings |
| Settings                                |               |          | p-Factor A        |                                  |            |                 |                  |                                      |        |                                        |        |             |
| Notification                            | n Preferences | e En     | able only for Pay | ment Chang                       | les (Requi | red for changin | g Legal Entity o | r Remit-To)                          |        |                                        |        |             |
| Security & Two-Factor<br>Authentication |               |          |                   |                                  |            |                 |                  |                                      |        |                                        |        |             |
|                                         |               | Via /    | Authenticato      | r App End                        | abled      |                 |                  |                                      |        |                                        |        |             |
|                                         |               |          | st                | sing an Aut<br>ore<br>hange Auth |            |                 | e from your mo   | bile phone app                       |        |                                        |        |             |
|                                         |               | Via S    | SMS Disabled      |                                  |            |                 |                  |                                      |        |                                        |        |             |
|                                         |               |          |                   |                                  |            |                 |                  | ne number. Enter<br>/IS rates apply. |        |                                        |        |             |
|                                         |               | SI       | now Recovery C    | odes                             | Regen      | ierate Recover  | y Codes          |                                      |        |                                        |        |             |

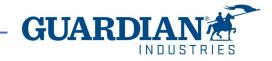

### **Two-Factor Authentication**

To enable two-factor authentication, click on account settings under your username, it will take you to **My Account page** then click on **Security & Two-Factor Authentication** link on the **My Account page**.

When you enable two-factor authentication, you can choose from the following options:

- ✓ For Payment Changes (Required for Changing Legal Entity or Remit-To)
- ✓ For both account access (login) and payment changes

Depending on how you want to receive the verification codes, you can select one of the following options, and set your preference as the default:

Via Authenticator App to use an authenticator app available from the app store on your mobile phone.

#### OR

Via Text Message to use a code sent via text message to your phone number.

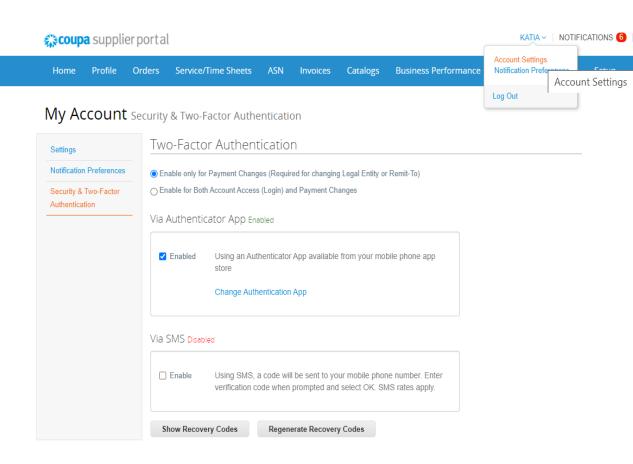

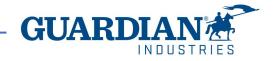

# Two-Factor Authentication via text message

if you want to receive text message (SMS) notifications or verification codes, you **must** enter and validate your phone number under My Account > Notification Preferences.

After you verify your phone number, enter the verification code in the pop-up window.

Once successful validation, you receive the verification codes in text messages

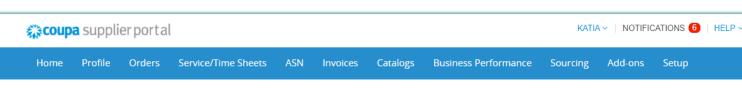

#### My Account Notification Preferences

| Settings                                | You will start receiving notifications when your customers enable them.          |  |  |  |  |  |  |
|-----------------------------------------|----------------------------------------------------------------------------------|--|--|--|--|--|--|
| Notification Preferences                | Email     katia.madrid@kochgs.com     Mobile(SMS)     +1 201-555-5555     Verify |  |  |  |  |  |  |
| Security & Two-Factor<br>Authentication | Verify number to recieve SMS                                                     |  |  |  |  |  |  |
|                                         | Announcements                                                                    |  |  |  |  |  |  |

### Enter the code that you received by SMS

| our verification code has been sent to: +1 201-555-5555 |   |
|---------------------------------------------------------|---|
| * Code                                                  |   |
| Cancel Resend Code 0                                    | ж |

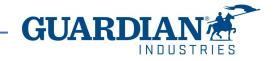

# Two-Factor Authentication via Authenticator App

For the authentication via app, you will need to download an additional app on your phone, through your app store or google play store,

You can choose between available apps; we recommend you these two:

✓ "google authenticator" and "authy"

Once you have the app:

- 1. Open the app
- 2. Scan the QR code using the app
- 3. Enter the 6-digit validation code
- 4. Click enable.

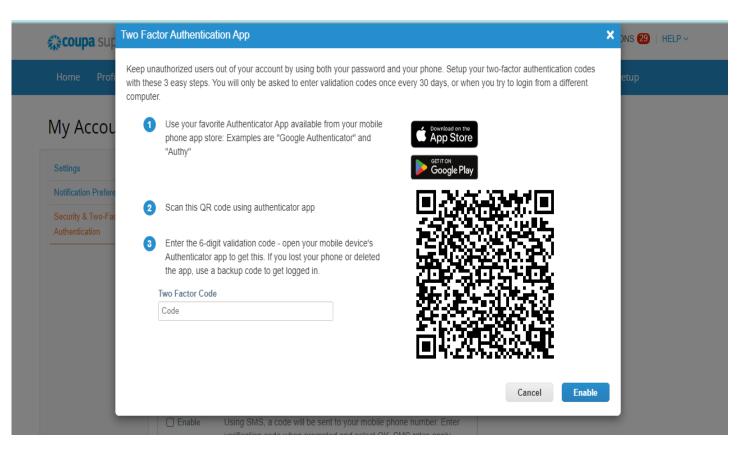

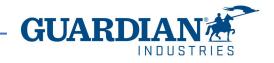

# Two-Factor Authentication via Authenticator App

The portal will give you back up codes in case you lost, delete the app, or changed your phone,

Print this backup codes or email them to yourself before you click OK.

#### Note

You can only use a recovery code once, so refresh your list if you must use a recovery code. Go to Account Settings > Security & Two-Factor Authentication and

click Regenerate Recovery Codes to get a new list of codes.

| portal                                                                | Save Your Backup Codes                                                                                  | × KATIA       |
|-----------------------------------------------------------------------|----------------------------------------------------------------------------------------------------|---------------|
| rders Service/Time Shee                                               | Backup codes are the only way to restore access if you lose access to your authenticating phone or app. | ance Sourcing |
|                                                                       | Keep these somewhere safe but accessible                                                                |               |
| ecurity & Two-Factor Au                                               | LUwwNw 3TLYCw                                                                                           |               |
| Two-Factor Authe                                                      | NHaurA GG4Hrg                                                                                           |               |
|                                                                       | wDZ9TA e-91eA                                                                                           |               |
| Enable only for Payment Cl<br>Enable for Both Account Account Account | Vou can anly use each backup code enco                                                                  |               |
| Via Authenticator App                                                 |                                                                                                    |               |
| ✓ Enabled Using an store                                              | Download                                                                                                |               |

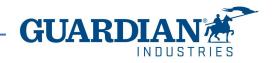

#### IMPORTANT:

- ! THE USE OF THE CSP IS COMPLETELY FREE. YOU DON'T HAVE TO PAY ANYTHING TO REGISTER, HAVE ACCESS TO YOUR POs, INVOICES, etc. ,
- ! Right now, the portal is offering to get your profile verified with an additional cost. This is totally optional. We, Guardian/SRG don't require this verification.
- Starting May 2023, two-factor authentication will be mandatory for viewing or making changes to the legal entity, remit to address or bank account information on the CSP. Besides the mentioned accounts, the rest remains same as before. (for more information visit pages 3-7)

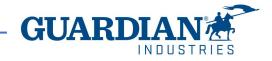

# **Registering to Coupa Supplier Portal**

To register to Coupa Supplier Portal, click the Join Coupa button which you will find in the email sent to you from the Portal:

Guardian Industries Registration Instructions - Action Required

| ello GLASS-CO | D-C1311589, |
|---------------|-------------|
|---------------|-------------|

ou have been identified as a supplier who would benefit from our Coupa Supplier Portal. This provides the ability for us to share electronic documents with regard to PO delivery and invoice submission. Guardian has launched this process in January 020. Within the next 48 hours, please click the button below to register your account with us. If you are not the right person to receive this communication, please send this request to the appropriate person by using the forward link.

you are unable to register for any reason or have questions regarding CSP (Coupa Supplier Portal) or Coupa in general please reach out to our Supplier Enablement Team at accountspayable@guardian.com and put 'COUPA' in the subject line.

Jeksandra Pozniak Juardian Industries

| Join Coupa | Forward this invitation |
|------------|-------------------------|
|------------|-------------------------|

You can forward the invitation to another person who will be responsible for registering your company to CSP; just click the **Forward this invitation** button and provide that person's details.

Join Coupa Forward this invitation

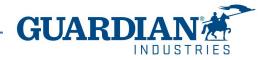

After clicking the button, you will see the registration form. Please, fill in your name, surname, create a password, accept the Privacy Policy and Terms of Use. Your company name and email will already be populated. Then click the **Get Started** button.

### **©coupa**

#### Create your business account

Guardian Industries is using Coupa to transact electronically and communicate with you. We'll walk you through a quick and easy setup of your account with Guardian Industries so you're ready to do business together.

| Email                 |                                                              |
|-----------------------|--------------------------------------------------------------|
| Password              |                                                              |
|                       | Use at least 8 characters and include a number and a letter. |
| Password Confirmation |                                                              |
|                       | I accept the Privacy Policy and the Terms of Use.            |
|                       |                                                              |
|                       | Get Started                                                  |
|                       |                                                              |
|                       | Having an issue with signup?                                 |
|                       | Forward this to someone                                      |
|                       |                                                              |

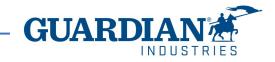

### Introduction to Coupa Supplier Portal (CSP)

| HOME     | - on the Home page you can see the information about your company                                                                               |
|----------|----------------------------------------------------------------------------------------------------|
| PROFILE  | - in the <b>Profile</b> section you can configure your profile. Your profile can be set up as public or customized for each Customer separately |
| ORDERS   | - in the Orders section you can find the Orders you receive, organized by Customer                                                              |
| INVOICES | -in the Invoices section you can view all created invoices and verify their current status                                                      |

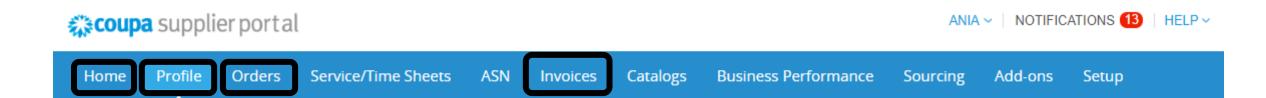

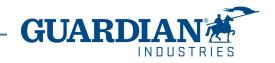

### Introduction to Coupa Supplier Portal (CSP)

**SETUP -** the most frequently used options in this tab are:

- User management managing users' permissions and accesses;
- Legal entity setup;
- Payment preferences setup

#### **coupa** supplier portal ANIA - NOTIFICATIONS 12 HELP ~ Service/Time Sheets Add-ons Profile Orders ASN Invoices **Business Performance** Home Catalogs Sourcing Setup Customer Setup **Connection Requests** Admin

#### You can change the language at the bottom of each page:

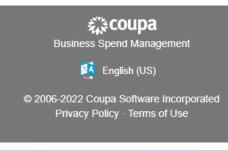

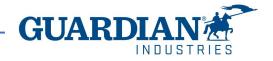

## **Notifications**

NOTIFICATIONS - You can set your notifications preferences in the top right corner by clicking in your username, then notification

preferences. window:

To receive notifications about a particular action, check the relevant box in the **Online** (to receive notifications in CSP) or **Email** column, or if you have a cellphone number added in the portal you can also receive notifications via SMS. If no option is selected, then no notification will be sent.

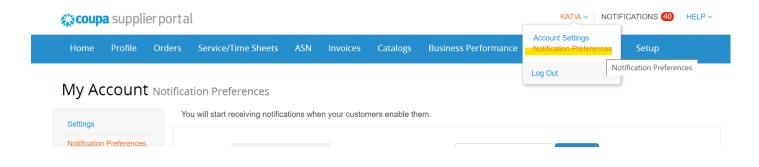

#### My Account Notification Preferences

| Settings                                | You will start receiving notifications when y | our customers enable t | hem.    |     |  |
|-----------------------------------------|-----------------------------------------------|------------------------|---------|-----|--|
| Notification Preferences                | Announcements                                 |                        |         |     |  |
| Security & Two-Factor<br>Authentication | New Customer Announcement                     |                        |         | SMS |  |
|                                         | Business Performance                          |                        |         |     |  |
|                                         | Business Performance Role Granted             | Online                 | 🔲 Email | SMS |  |
|                                         | C · 1                                         |                        |         |     |  |

To save your settings, click **Save** 

Cancel Save

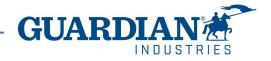

### Users

The **Admin** section, which is located under the **Setup** tab, provides a list of users who have access to Coupa Supplier Portal. In this section you can deactivate users, invite new users and configure the accesses of current users.

| 🎇 coupa supplier p     | ortal                              |                                         |                                                                   | ANIA ~   N     | IOTIFICATIONS 12   HELP |
|------------------------|------------------------------------|-----------------------------------------|-------------------------------------------------------------------|----------------|-------------------------|
| Home Profile Or        | ders Service/Time Sheets           | ASN Invoices                            | Catalogues Business Performan                                     | nce Sourcing A | dd-ons Setup            |
| Admin Customer Setup   | Connection Requests                |                                         |                                                                   |                |                         |
| Admin Users            | Users                              | Permissions                             | Customer Access                                                   |                | Invite User             |
| Merge Requests         | Agata Burek<br>aburek@guardian.com | ASNs<br>Admin                           | Guardian Industries<br>Guardian Industries                        |                |                         |
| Legal Entity Setup     | Status: Inactive                   | Business<br>Performance                 | Guardian Industries<br>Guardian Industries<br>Guardian Industries |                |                         |
| Fiscal Representatives | Activate User                      | Catalogues<br>Invoices<br>Order Changes | Guardian Industries<br>Guardian Industries                        |                |                         |
| Terms of Use           |                                    | Order Line<br>Confirmation<br>Orders    | Guardian Industries<br>Guardian Industries<br>Guardian Industries |                |                         |
| Payment Preferences 🗸  |                                    | Pay Me Now<br>Payments                  | Guardian Industries                                               |                |                         |
| Static Discounting     |                                    | Profiles<br>Service/Time                |                                                                   |                |                         |
| sFTP Accounts          |                                    | Sheets<br>Sourcing                      |                                                                   |                |                         |

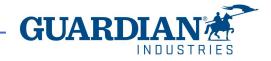

### **Inviting new users**

To invite a new user, use the **Invite User** button

Invite User

Then fill in the fields First Name, Last Name and Email Address, as well as select permissions and customers.

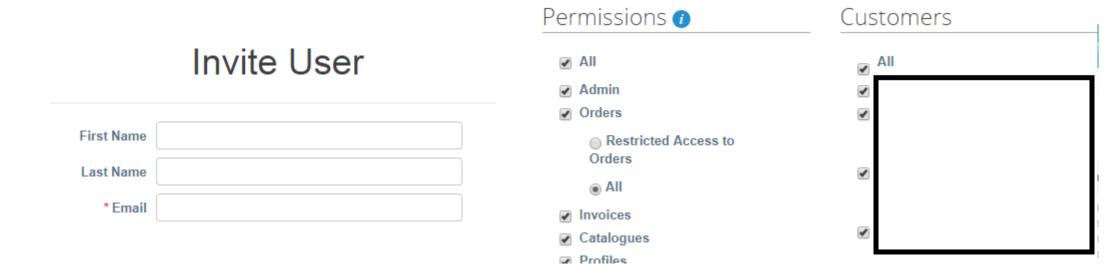

To send the invitation, click the **Send Invitation** button:

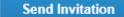

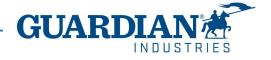

# Legal Entity Setup

To setup a legal entity, go to the **Legal Entity Setup** option. Then click **Add Legal Entity** and fill in all the fields marked with a red asterisk.

|              | Profile<br>Customer Se                                 | Orders                                                                                           | Service/Time Sheets                                                                                                    | ASN                                                                                                    | 1                                                                                                    |                                                                                                    |                      |                                                                                                    |                                                                                                    |                                                                                                    |
|--------------|--------------------------------------------------------|--------------------------------------------------------------------------------------------------|----------------------------------------------------------------------------------------------------|----------------------------------------------------------------------------------------------------|----------------------------------------------------------------------------------------------------|----------------------------------------------------------------------------------------------------|----------------------|----------------------------------------------------------------------------------------------------|----------------------------------------------------------------------------------------------------|----------------------------------------------------------------------------------------------------|
|              | Customer Se                                            |                                                                                                  |                                                                                                    |                                                                                                    | Invoices                                                                                                    | Catalogues                                                                                                    | Business Performance | Sourcing                                                                                                    | Add-ons                                                                                                    | Setup                                                                                                    |
|              |                                                        | tup Conr                                                                                         | nection Requests                                                                                                    |                                                                                                    |                                                                                                    |                                                                                                    |                      |                                                                                                    |                                                                                                    |                                                                                                    |
| Admir        | <b>1</b> Legal E                                       | ntity Seti                                                                                       | qu                                                                                                    |                                                                                                    |                                                                                                    |                                                                                                    |                      |                                                                                                    |                                                                                                    | Add Legal                                                                                                    |
| Users        |                                                        | Le                                                                                               | gal Entity                                                                                                    |                                                                                                    |                                                                                                    |                                                                                                    |                      |                                                                                                    |                                                                                                    |                                                                                                    |
| Merge Req    | uests                                                  |                                                                                                  | <b>`</b>                                                                                                    |                                                                                                    |                                                                                                    |                                                                                                    |                      |                                                                                                    |                                                                                                    | Actions •                                                                                                    |
| Legal Entity | y Setup                                                |                                                                                                  |                                                                                                    |                                                                                                    |                                                                                                    |                                                                                                    |                      |                                                                                                    |                                                                                                    | Actions -                                                                                                    |
|              |                                                        |                                                                                                  | Where's your be                                                                                                    | usines                                                                                                    | s located                                                                                                    | ?                                                                                                    |                      |                                                                                                    |                                                                                                    |                                                                                                    |
|              |                                                        |                                                                                                  | innere e year b                                                                                                    |                                                                                                    | onocatoa                                                                                                    | •                                                                                                    |                      |                                                                                                    |                                                                                                    |                                                                                                    |
|              |                                                        |                                                                                                  |                                                                                                    |                                                                                                    |                                                                                                    |                                                                                                    |                      |                                                                                                    |                                                                                                    |                                                                                                    |
|              |                                                        |                                                                                                  |                                                                                                    |                                                                                                    |                                                                                                    |                                                                                                    |                      |                                                                                                    |                                                                                                    |                                                                                                    |
|              | -                                                      | -                                                                                                |                                                                                                    |                                                                                                    |                                                                                                    | This is the offic                                                                                                    | cial name of your    |                                                                                                    |                                                                                                    |                                                                                                    |
|              | Со                                                     | untry/Region                                                                                     |                                                                                                    |                                                                                                    | $\sim$                                                                                                    |                                                                                                    | -                    |                                                                                                    |                                                                                                    |                                                                                                    |
|              |                                                        |                                                                                                  |                                                                                                    |                                                                                                    |                                                                                                    |                                                                                                    |                      |                                                                                                    |                                                                                                    |                                                                                                    |
|              |                                                        |                                                                                                  |                                                                                                    |                                                                                                    |                                                                                                    | located.                                                                                                    |                      |                                                                                                    |                                                                                                    |                                                                                                    |
| s<br>r       | Merge Req<br>Legal Entity<br>Setting up<br>requirement | Merge Requests<br>Legal Entity Setup<br>Setting up your busi<br>requirements. For b<br>possible. | Arge Requests Legal Entity Setup Setting up your business deta requirements. For best results bossible. *Legal Entity Name | Merge Requests<br>Legal Entity Setup<br>Where's your business details in Coupa will help y<br>requirements. For best results with current and futur | Werge Requests         Legal Entity Setup         Where's your business         Setting up your business details in Coupa will help you meet requirements. For best results with current and future custom possible.         *Legal Entity Name | Merge Requests       Image Requests         Legal Entity Setup       Image Requests         Where's your business located         Setting up your business details in Coupa will help you meet your custor requirements. For best results with current and future customers, complete possible.         *Legal Entity Name | Merge Requests       | Merge Requests         Legal Entity Setup         Where's your business located?         Setting up your business details in Coupa will help you meet your customer's invoicing and payment requirements. For best results with current and future customers, complete as much information as possible.         *Legal Entity Name         Country/Region         This is the official name of your business that is registered with the local government and the country/region where it is | Merge Requests         Legal Entity Setup         Where's your business located?         Setting up your business details in Coupa will help you meet your customer's invoicing and payment requirements. For best results with current and future customers, complete as much information as possible.         *Legal Entity Name         Country/Region         This is the official name of your business that is registered with the local government and the country/region where it is | Merge Requests         Legal Entity Setup         Where's your business located?         Setting up your business details in Coupa will help you meet your customer's invoicing and payment requirements. For best results with current and future customers, complete as much information as possible.         *Legal Entity Name         Country/Region         This is the official name of your business that is registered with the local government and the country/region where it is |

INDUSTRIES

On the first page enter the Legal Entity Name and Country, and then click the **Continue** button.

In the next window, you need to fill in the address from which the invoices will be issued, as well as indicate whether the address provided is used for remittances or as a sender address. Unchecking these options allows you to add other addresses. Please make sure to allow Guardian to see these addresses.

| Tell your customers about your organisation | × What address do you invoid | ce from?                           |                                                              |
|---------------------------------------------|------------------------------|------------------------------------|--------------------------------------------------------------|
| 1 2 3 4                                     | * Address Line 1             |                                    |                                                              |
|                                             | Address Line 2               |                                    | REQUIRED FOR INVOICING                                       |
| Which customers do you want to see this?    | * City                       |                                    | Enter the registered address of                              |
| ✓ All                                       | State                        |                                    | your legal entity. This is the<br>same location as where you |
|                                             | * Post Code                  |                                    | receive government                                           |
|                                             | Country/Region               | Poland                             | documents. 🕖                                                 |
|                                             |                              | 🕢 Use this address for Remit To 🚺  |                                                              |
|                                             |                              | 🕢 Use this for Ship-From address 🥖 |                                                              |

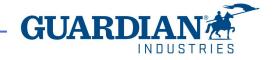

It is also mandatory to enter your Tax ID number and country of registration. In the **Miscellaneous** section you can select your preferred language.

After updating all the fields, save the data by clicking the **Save & Continue** button.

Note: no need to fill out the *invoice-from* code

| What is your Tax ID? 🥡 |                                                                        |                       |
|------------------------|------------------------------------------------------------------------|-----------------------|
| Country/Region         | United States                                                          | :                     |
| Tax ID                 |                                                                        |                       |
|                        | I don't have Tax ID Number                                             |                       |
| Add addit              | ional Tax ID                                                           |                       |
| liscellaneous          |                                                                        |                       |
| Invoice-From Code      |                                                                        |                       |
| Preferred Language     | English (US) 🗸                                                         |                       |
|                        |                                                                        |                       |
|                        |                                                                        | Cancel Save & Continu |
|                        | Setup complete                                                         |                       |
|                        |                                                                        |                       |
|                        |                                                                        |                       |
|                        | Congratulations!                                                       |                       |
|                        | Congratulations!<br>This legal entity can now be used on new involces. |                       |

**GUARD** 

INDIIS

After approving the changes, a message will appear on the screen indicating that the created legal entity can be used in the invoice creation process.

Go to Orders Go to Invoices Return to Admin

### **Orders**

#### In the Orders tab you can find the Orders you receive, organized by Customer

**coupa** supplier portal

ANIA - NOTIFICATIONS 12 HELP -

| Orders Order lines Returns Order Changes Order Line Changes Deliveries | Home   | Profile     | Orders  | Service/Time Sheet | s ASN          | Invoices     | Catalogues | Business Performance | Sourcing | Add-ons | Setup |
|------------------------------------------------------------------------|--------|-------------|---------|--------------------|----------------|--------------|------------|----------------------|----------|---------|-------|
|                                                                        | Orders | Order lines | Returns | Order Changes Ord  | der Line Chang | jes Deliveri | es         |                      |          |         |       |

Select Customer

Guardian Industries

**Configure PO Delivery** 

### **Purchase Orders**

#### Instructions From Customer

When submitting your invoice through the Coupa Supplier Portal, you must now attach the pdf document using the Image Scan button

|           |            |        | Click the 🖣     | Action to Invoice from a Pu | irchase Order       |          |             |         |
|-----------|------------|--------|-----------------|-----------------------------|---------------------|----------|-------------|---------|
| Export to | ~          |        |                 | Vie                         | ew All              | <b>~</b> | Search      | P       |
| PO Number | Order Date | Status | Acknowledged At | Items                       | Unanswered Comments | Total    | Assigned To | Actions |

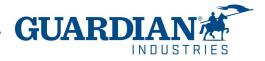

# Orders

You can open an order by clicking on its number. Once you open an order, you can verify the details. Each order contains the following data: number, status, order date, payment terms, shipping address. If the order was not created correctly, please contact the person who created the order - their data can be found in the **Requester** and **Email** fields.

11

#### Purchase Order #G000224425

| 🔅 General Info       | С      | 💡 Shipping       |  |
|----------------------|--------|------------------|--|
| Status               |        | Ship-To Address  |  |
| Order Date           |        |                  |  |
| Revision Date        |        |                  |  |
| Requester            |        | Address Location |  |
| Email                |        | Name             |  |
| Payment Term         |        | Terms            |  |
| Comments to Supplier |        |                  |  |
| Attachments          |        |                  |  |
| Acknowledged         | 0      |                  |  |
| Assigned to          | Select |                  |  |

In the Lines section you can see the list of Coupe goods/services included in the order. Please make sure that the unit prices and totals are correct.

If an order has been closed or cancelled, it is not possible to create an invoice for it.

|                       |                      |                           |                       | Advanced                | I Sear             | ch                  | 🔎 Sort by | Line Number: $0 \rightarrow 9$ | ~           |
|-----------------------|----------------------|---------------------------|-----------------------|-------------------------|--------------------|---------------------|-----------|--------------------------------|-------------|
|                       | tem<br>COMPUTER SOFT | WARE                      | Qty<br>6              | Unit<br>PC - 1<br>Piece | Price<br>00.00     | Total<br>600.00     |           | Invoi<br>(                     | ced<br>0.00 |
| Need By<br>07/10/2019 | Part Number<br>None  | Manufacturer Name<br>None | <b>Manufa</b><br>None | acturer Part Number     | Incoterm<br>None   | s Location          |           |                                |             |
| Tax Refere            | nce                  |                           |                       |                         | <b>Iten</b><br>Nor | n Description<br>1e |           |                                |             |

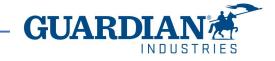

### Invoices

To create an invoice, go either to the Orders or Invoices tab.

**© coupa** supplier portal

| Home   | Profile     | Orders  | Service/Time Sh | eets ASN         | Invoices   | Catalogues | Business Performance | Sourcing | Add-ons | Setup |
|--------|-------------|---------|-----------------|------------------|------------|------------|----------------------|----------|---------|-------|
| Orders | Order lines | Returns | Order Changes   | Order Line Chang | es Deliver | ies        |                      |          |         |       |

To create an invoice from the **Orders** tab, click the gold coins icon in the **Actions** column. You can also create an invoice after opening an order by clicking the **Create Invoice** button.

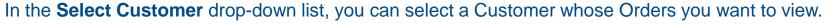

Create Invoice Save

Actions

Select Customer

ANIA - NOTIFICATIONS (12)

Guardian Industries - SRG El

GUAR

HELP ~

📥 Print View

#### Invoices

#### Instructions From Customer When submitting your invoice thr Create Invoices

The Portal allows you to filter your created invoices with the **View** option.

| Create Invoid | ce from PO   | create Invoice | e from Contract Ci | reate Blank Invoice | Crea   | ate Credit Note                                                         |
|---------------|--------------|----------------|--------------------|---------------------|--------|-------------------------------------------------------------------------|
| Export to ~   |              |                |                    |                     | View   | Unpaid invoices 🗸 Searc                                                 |
| Invoice #     | Created Date | Status         | PO #               | Gross Total         | Unansv | Abandoned                                                               |
| TEST2TEST     | 16/09/2021   | Approved       | 253-538125687      | 3.63 EUR            | No     | Approved<br>Credit notes                                                |
| 21F06316      | 26/07/2021   | Approved       | SRG EU-998000083   | 18,944.97 EUR       | No     | Disputed                                                                |
| 21F06177      | 20/07/2021   | Approved       | 253-538125297      | 1,080.00 EUR        | No     | Disputes with a supplier response<br>Disputes without supplier response |
| 21F06160      | 20/07/2021   | Approved       | SRG EU-998000083   | 13,101.15 EUR       | No     | Draft<br>Overdue invoices                                               |
| 21F05872      | 12/07/2021   | Approved       | SRG EU-998000083   | 11,335.76 EUR       | No     | Payment Information                                                     |
| 21A00673      | 12/07/2021   | Approved       | None               | -540.00 EUR         | No     | Pending Approval<br>Processing                                          |
| 21F05873      | 12/07/2021   | Approved       | 253-538125098      | 900.00 EUR          | No     | Unpaid invoices                                                         |

When submitting your invoice through the Coupa Supplier Portal, you must now attach the pdf document using the Image Scan button

The invoice creation form will appear on the screen. Select the **Legal Entity**. You can choose from existing addresses or add a new one using the **Add New** option.

| Choose Invoicing D  | etails   | ×         |
|---------------------|----------|-----------|
| * Legal Entity      | Select   | 🕂 Add New |
| * Remit-To          | Select ~ |           |
| * Ship-From Address | Select ~ |           |
|                     |          |           |

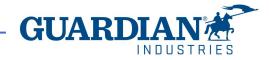

All fields marked with a red asterisk are mandatory. Verify whether the **General Information** and **From** and **To** sections are filled out correctly.

| 🔅 General Info                | D                          | 🔗 From                 | ⊘ To                     |  |
|-------------------------------|----------------------------|------------------------|--------------------------|--|
| * Invoice #                   |                            | * Supplier             | Bill-To Address          |  |
| * Invoice Date                | 03/03/2022                 | Supplier Tax ID        |                          |  |
| Payment Term                  |                            | * Invoice-From Address |                          |  |
| * Currency<br>Delivery Number | EUR V                      |                        | Address Location<br>Name |  |
| Status                        | Draft                      | * Remit-To Address     | Buyer VAT IDVAT          |  |
| * Image Scan                  | Choose File No file chosen | Remit-10 Address       | Ship To Address          |  |
| Supplier Note                 |                            | * Ship-From Address    | Address Location<br>Name |  |
| Attachments 🥡                 | Add File   URL   Text      |                        | Procurement Specialist   |  |
|                               |                            |                        | Purchase Order           |  |

You need to add the pdf invoice file in the "Image Scan" filed and check if the correct invoice line was selected. If not, please add it by clicking on magnifying glass icon:

|              |            |                | PO Line      |   |       |
|--------------|------------|----------------|--------------|---|-------|
| Image Scan C | hoose File | No file chosen | S000225355-3 | Q | Clear |

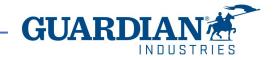

### **PO lines**

It's important to review that the correct purchase order lines are selected in each line. As well as filling the Bill of lading in each line with your internal folio and at the HEADER level, IN THE TOTALS section choose the appropriate tax rate from the "**VAT Description**" dropdown.

(if you are tax exempt you can choose "exempt")

When complete, select "Calculate" to see the gross value of the invoice.

When are finished, select "Submit". (Remember that the total amount in orders doesn't include taxes. Those are calculated

separately when creating the invoices)

|         | 5.000000         |           |                         |                                                                             |                                                                                  |                                                                                                    |
|---------|------------------|-----------|-------------------------|-----------------------------------------------------------------------------|----------------------------------------------------------------------------------|----------------------------------------------------------------------------------------------------|
|         | 5.000000         | EA - Each | · ·                     | 59.31                                                                       | Z                                                                                | 96.55 8                                                                                            |
| 0.0     | Contract         |           | Receipt                 |                                                                             | Bill of Lading                                                                   | 1                                                                                                  |
| O Clear |                  | ~         | None                    |                                                                             |                                                                                  |                                                                                                    |
| lumber  | PO Tax Reference |           | Ancillary Part N        | Number                                                                      | Tax Legal Wording                                                                | (Reqd for EU)                                                                                      |
|         | None             |           |                         |                                                                             | Select                                                                           | ~                                                                                                  |
|         |                  |           |                         |                                                                             |                                                                                  |                                                                                                    |
|         |                  |           |                         |                                                                             |                                                                                  |                                                                                                    |
|         |                  |           |                         |                                                                             |                                                                                  |                                                                                                    |
|         |                  |           |                         |                                                                             |                                                                                  |                                                                                                    |
|         | O Clear          | "O Clear  | Uumber PO Tax Reference | O     Clear     None       Number     PO Tax Reference     Ancillary Part I | O     Clear     None       Number     PO Tax Reference     Ancillary Part Number | O Clear     None       Iumber     PO Tax Reference     Ancillary Part Number     Tax Legal Wording |

| Lines Net | Total         |                                          |                    | 0.00  |
|-----------|---------------|------------------------------------------|--------------------|-------|
| Shipping  |               |                                          |                    |       |
| Тах       |               | ~                                        | 96                 | 0.000 |
|           | Tax Reference | Enter a tax n                            | eason description  |       |
| Handling  |               |                                          |                    |       |
| Тах       |               | ~                                        | 96                 | 0.000 |
|           | Tax Reference | Enter a tax n                            | eason description. |       |
| Misc      |               |                                          |                    |       |
| Тах       |               | ~                                        | %                  | 0.000 |
|           | Tax Reference | Enter a tax n                            | eason description  |       |
| īax -     |               | <b>~</b> ]                               | 0.000 %            | 0.000 |
|           |               | Exempt 0% - EXE                          | 0.0%               |       |
| Total Tax | US:           | Standard US - 7.0<br>United States - 10. | %                  | 0.00  |
| Net Total |               |                                          |                    | 0.00  |
| Total     |               |                                          |                    | 0.00  |

You can view the details of an invoice by clicking on its number:

| Export to | ×            |        |            |             | View All            | ~    | Search     | <b>P</b> |
|-----------|--------------|--------|------------|-------------|---------------------|------|------------|----------|
| Invoice # | Created Date | Status | PO #       | Gross Total | Unanswered Comments | Disp | ute reason | Actions  |
| 123       | 03/03/2022   | Draft  | S000224498 | 119.00 EUR  | No                  |      |            | 10       |

You can also see the comments and history of the selected invoice in the invoice details.

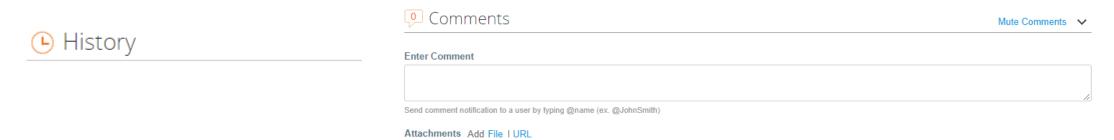

**Invoice statuses:** 

- **Draft** the invoice has not yet been sent to the customer
- **Pending Approval** the invoice has not yet been fully approved by the customer
- **Disputed** the invoice has been disputed by the Accounts Payable team
- Voided the invoice was cancelled after it was fully approved
- Approved the invoice has been approved and will be paid in accordance with the payment terms

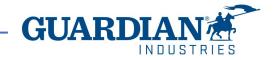

In the **Invoices** tab you can create and customize your own view. After modifying the view and applying the **Approved** filter, you can check the payment information. You can also check the **Dispute reason** for any Disputed invoices by using the **Disputed** filter.

#### Invoices

#### Instructions From Customer

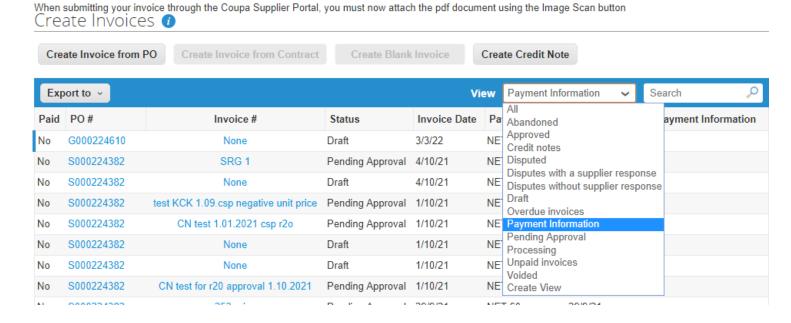

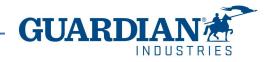

To download a copy from the invoice that you created, you will need to enter the Invoice details by clicking on the Invoice# and in the General Info section you will see the field **Invoice PDF document** and the option for download a copy.

#### Invoices

#### Instructions From Customer

| reate Invoice from | n PO Create I | nvoice from C | contract Crea | ate Blank Invoice | Create Credit Note  |                |         |
|--------------------|---------------|---------------|---------------|-------------------|---------------------|----------------|---------|
| (port to 🗸         |               |               |               |                   | View Approved       | ✓ Search       |         |
| Invoice #          | Created Date  | Status        | PO #          | Total             | Unanswered Comments | Dispute Reason | Actions |
| 435872-0001-01     | 01/07/21      | Approved      | 162-162016312 | 105.69 USD        | No                  |                |         |
| 435362-0002-01     | 12/24/20      | Approved      | 162-162016278 | 269.20 USD        | No                  |                |         |
| 435362-0001-01     | 12/22/20      | Approved      | 162-162016278 | 81.25 USD         | No                  |                |         |
| 434045-0001-01     | 11/21/20      | Approved      | 162-162016137 | 324.80 USD        | No                  |                |         |
| 428087-0001-01     | 07/21/20      | Approved      | 162-162015513 | 125.83 USD        | No                  |                |         |
| 422961-0002-01     | 03/27/20      | Approved      | 162-162015234 | 31.08 USD         | No                  |                |         |
| 422961-0001-01     | 03/27/20      | Approved      | 162-162015234 | 31.08 USD         | No                  |                |         |

#### Invoice #1435872-0001-01 Back

| 🔅 General Inf        | 0                            | $\bigcirc$ | Bill To & Sł             |
|----------------------|------------------------------|------------|--------------------------|
| Invoice #            | 1435872-0001-01              |            | Supplier                 |
| Invoice Date         | 01/05/21                     |            |                          |
| Payment Term         | NET 15                       |            | Invoice From             |
| Delivery Date        | 01/05/21                     |            | Remit To                 |
| Currency             | USD                          |            | Ship From                |
| Delivery Number      | None                         |            |                          |
| Status               | Approved                     |            | Supplier Tax ID          |
| Shipping Term        | None                         |            | Customer                 |
| Invoice PDF Document | download                     |            | Bill To Address          |
| Image Scan           | Guardian_20210106000452T.PDF |            |                          |
| Supplier Notes       | None                         |            |                          |
| Attachments          | None                         |            | VAT ID                   |
| Discount Amount      | None                         |            | Address Location<br>Name |
|                      |                              |            | Ship To Address          |

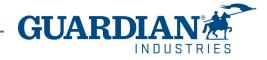

- After clicking on download a window will pop up with the copy of the invoice in this format, and you will be able to save it as PDF.
- You must know that this copy of the invoice is **not a tax invoice**.

| 101034                                               |                                  |                                    |                      |                     |
|------------------------------------------------------|----------------------------------|------------------------------------|----------------------|---------------------|
|                                                      |                                  | From                               |                      |                     |
| Bill To                                              | Ship To                          | Invoice From                       |                      |                     |
|                                                      |                                  |                                    |                      |                     |
| Buyer Tax ID                                         |                                  | Supplier Lax ID                    |                      |                     |
| 430616823                                            |                                  | 26-3645246                         |                      |                     |
| Attn/Ref                                             |                                  |                                    |                      |                     |
| Guardian Ordering User                               |                                  |                                    |                      |                     |
| Invoice Details                                      |                                  |                                    |                      |                     |
| Invoice Number                                       | Invoice Date<br>January 27, 2020 | Payment Term<br>NET 60             | Paymen               | t Due Date          |
| Currency<br>USD                                      | Contract Number                  | Date of Supply<br>January 27, 2020 | Delivery<br>4280 & 4 |                     |
| Discount Amount<br>0.0                               |                                  |                                    |                      |                     |
| Bill Of Lading<br>None                               |                                  |                                    |                      |                     |
| Item PO                                              | Description                      | Supplier Part Number               | Qty Units Un         | t Price Total       |
| Anoilary Part Number<br>None                         | Transit WIP Racks                |                                    | 15 Piece             | \$350.00 \$5,250.00 |
| Supplier Notes                                       |                                  | Taxes                              |                      |                     |
| <ul> <li>Already sent invoice to Ripleyad</li> </ul> | countspayable                    | Taxable Amount Charged Per Rate    |                      | Total Tax Per Rate  |
|                                                      |                                  | \$5,250.00 at TAX (0.0%)<br>Totals |                      | \$0.00              |
|                                                      |                                  | Taxable Amount                     |                      | \$5,250.00          |
|                                                      |                                  | Amount Excluding Tax               |                      | \$5,250.00          |
|                                                      |                                  | Total Tax                          |                      | \$0.0               |
|                                                      |                                  | Total Payable                      |                      | \$5,250.00          |

Invoice

101654

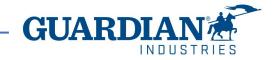

## **Credit Notes**

To create a credit note, click on the red coins icon in the **Actions** column. The **Create Credit Note** window will then appear and the system will ask you to provide the reason for creating a credit note. Then select the address and complete the fields marked with a red asterisk. **Credit notes must be created in the negative amount**.

| Actions      |
|--------------|
|              |
| $\backslash$ |

Invoices

#### Instructions From Customer

When submitting your invoice through the Coupa Supplier Portal, you must now attach the pdf document using the Image Scan button Create Invoices ()

| Create Invoice from PO | Create Invoice from Contract | Create Blank Invoice | Create Credit Note |
|------------------------|------------------------------|----------------------|--------------------|
|                        |                              |                      |                    |

|        | ×        |
|--------|----------|
| -      |          |
| Select | ~        |
| Cancel | Continue |
|        |          |

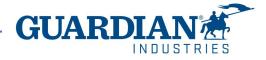

### **Disputed Invoices**

When an invoice has been disputed, the supplier must take action to correct it. You can find additional information in the comment section. If a credit note is issued regarding a problem with an invoice or goods shipped, choose the relevant invoice by using the **Resolve issue for invoice number** option from the drop-down list.

| Credit Note                                                                                                    | ×                                                                                               |
|----------------------------------------------------------------------------------------------------|-------------------------------------------------------------------------------------------------|
| If you are issuing a credit note in regards to a princlude the invoice number. If you are issuing a customer, please select other. | roblem with an invoice or goods shipped, please<br>credit note purely to offer a credit to your |
| Reason Resolve issue for invoice number<br>Other (e.g. rebate)                                                                     | Select                                                                                          |
|                                                                                                    | Cancel Continue                                                                                 |

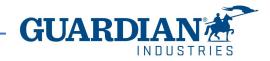

If you have any addiotional questions or comments, please let us know, we would like to hear from you. Please send us an email to globalSE@guardian.com

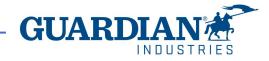